# 捷盛資訊

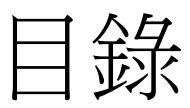

# [系統架構圖](#page-1-0)

# [系統操作簡介](#page-2-0)

- 1.[系統登錄](#page-2-1)
- 2.[圖形化操作介面](#page-2-2)
- 3.[新增作業](#page-3-0)
- 4.查詢,更改,刪除,[列印作業](#page-4-0)
- 5.[列印作業](#page-5-0)
- 6.[劃面欄位調整](#page-5-1)
- 7.[單據追蹤](#page-7-0)
- 8.[核准作業](#page-8-0)
- 9.[結案作業](#page-9-0)
- 10.[複製作業](#page-9-1)
- 11.[使用動態網頁連結](#page-10-0) ERP 資料庫
- 12.[結合條碼掃瞄器](#page-11-0)
- 13.[使用手機連結](#page-12-0) ERP 資料庫

# <span id="page-1-0"></span>系統架構圖

 1.程式語言: . NET 2.資料庫: MSSQL 3.報表: Crystal

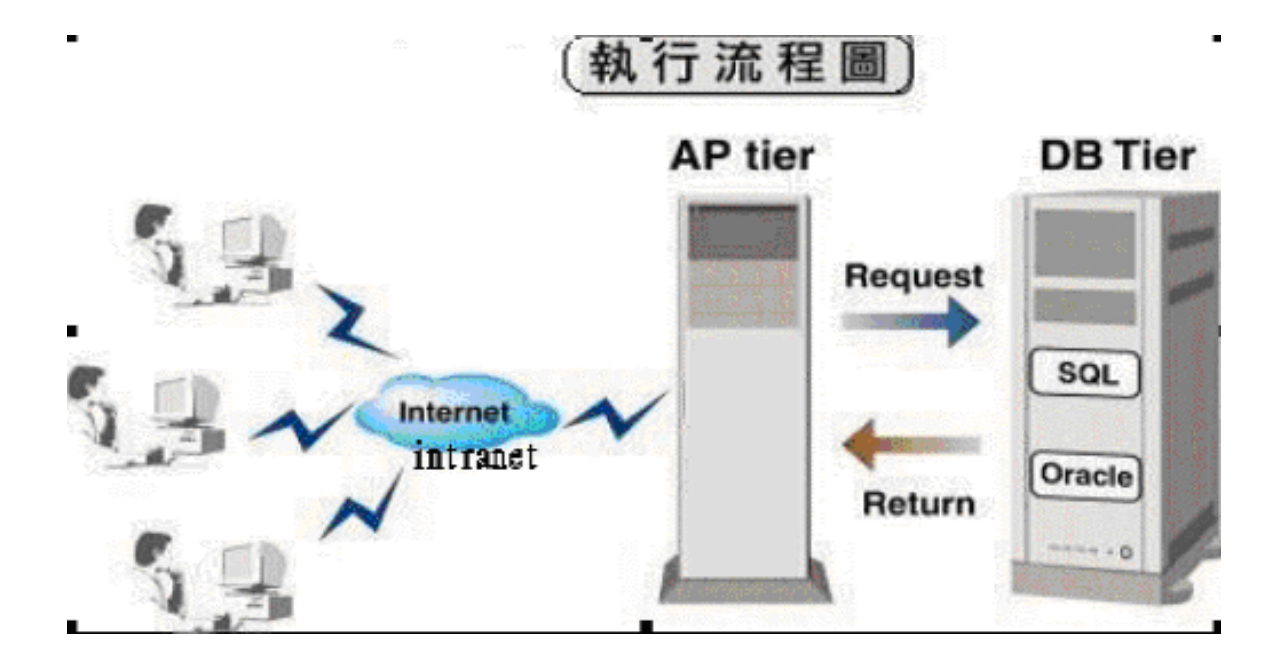

# <span id="page-2-0"></span>系統操作簡介

#### <span id="page-2-1"></span>1.系統登錄

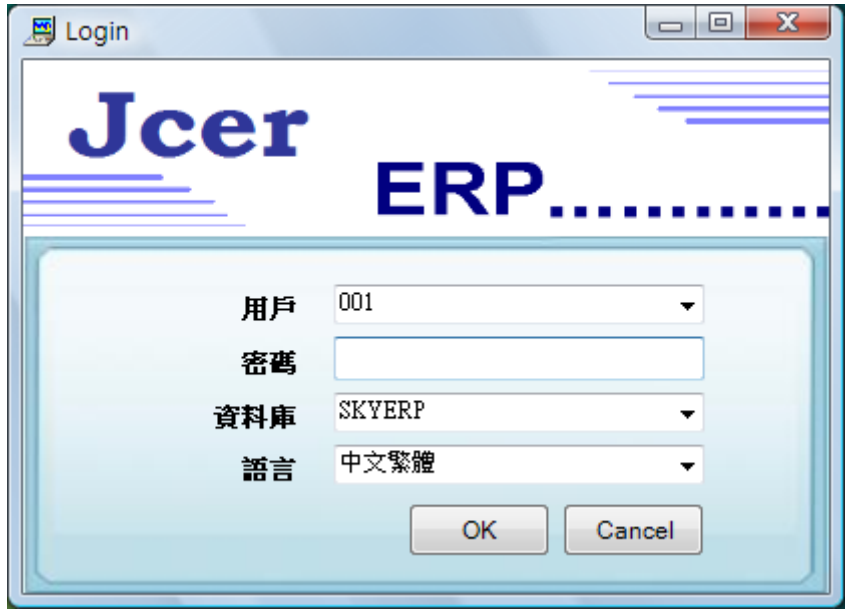

<span id="page-2-2"></span>2.圖形化操作介面>直接點選模組

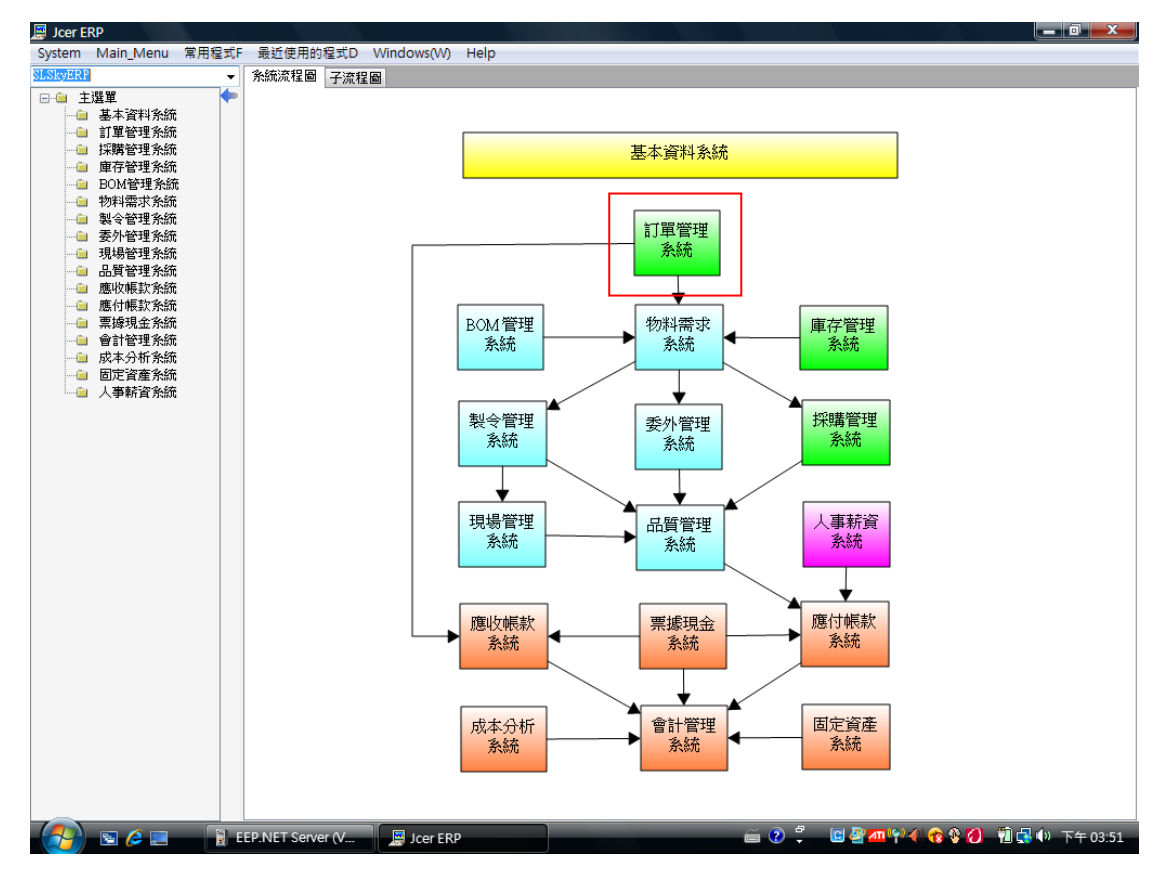

### 圖形化操作介面>直接點選程式名稱

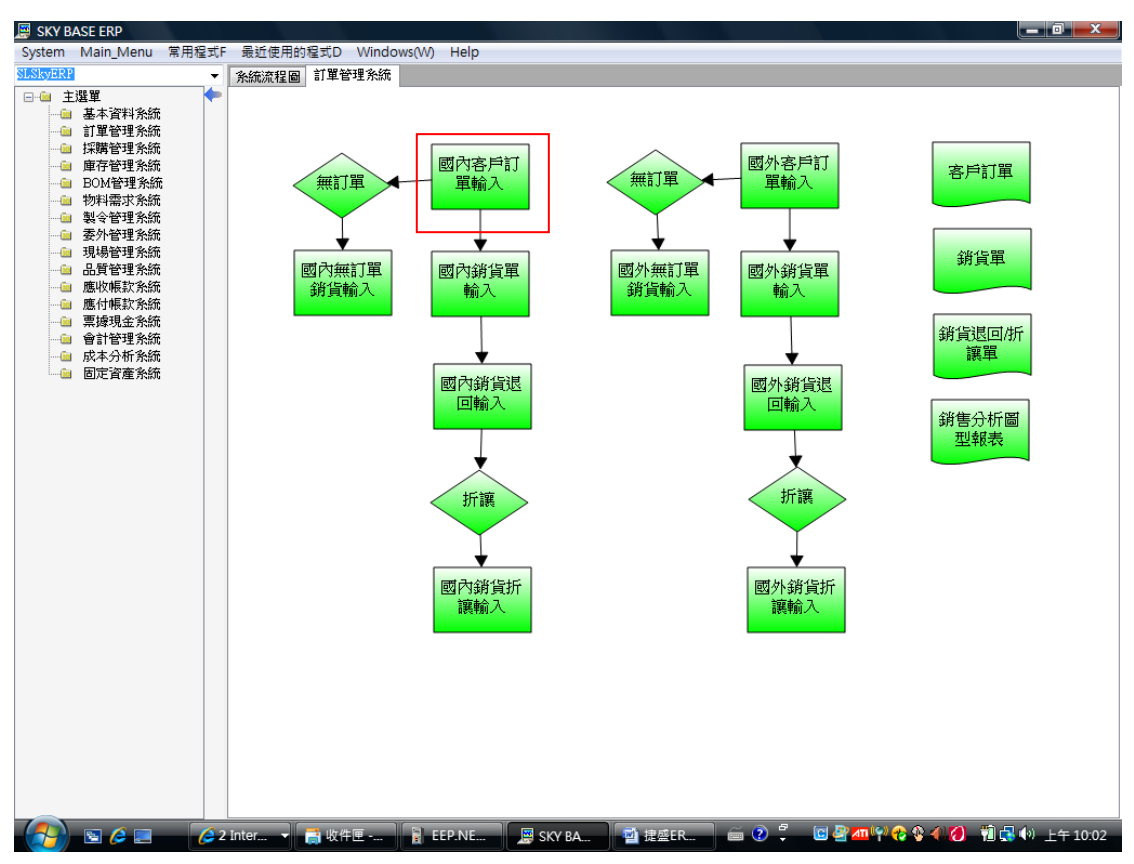

<span id="page-3-0"></span>3.新增作業>按"新增"鈕(1),再按視窗輔助輸入鈕(2),點選後資料會自動帶入.

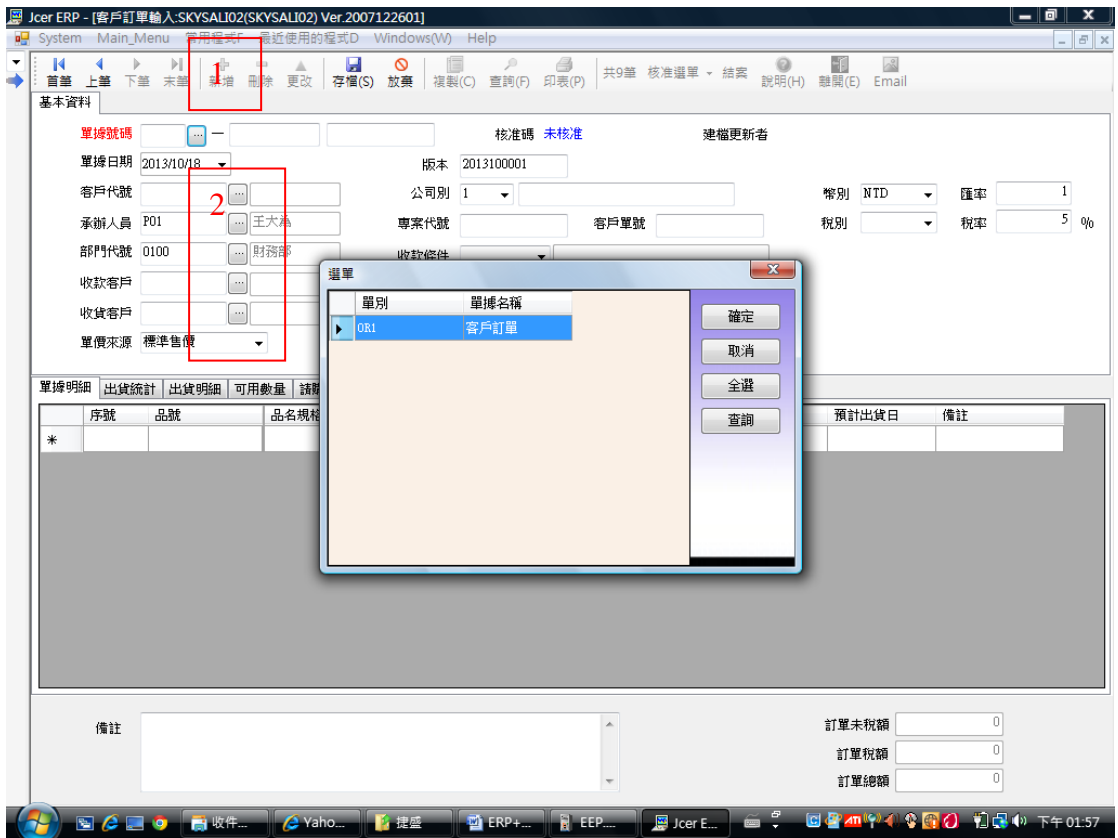

| System Main Menu 常用程式F                                                   |                                                                      | 最近使用的程式D Windows(W) Help                 |                       |                         |             |                                       | $ F$ $\times$         |
|--------------------------------------------------------------------------|----------------------------------------------------------------------|------------------------------------------|-----------------------|-------------------------|-------------|---------------------------------------|-----------------------|
| $\mathbb{H}$<br>$\mathbb{R}$<br>4<br>$\mathbb{P}$<br>首筆 上筆 下筆 末筆<br>基本資料 | $\Rightarrow$<br>$\qquad \qquad \blacksquare$<br>Δ<br>新增<br>刪除<br>更改 | ы<br>$\circledcirc$<br>存檔(S) 放棄<br>複製(C) | ₽<br>萱 : (F) 印表(P)    | 共9筆 核准選單 - 結案           | 說明(H) 雜開(E) | $\sim$<br>-11<br>Email                |                       |
| 單據號碼 OR1                                                                 | 1309120002<br>$\ldots$<br>$\overline{\phantom{0}}$                   | 客戶訂單                                     | 核准碼 核准                | <b>PO1</b>              | 建檔更新者 P01   |                                       |                       |
| 單據日期 2013/09/12                                                          |                                                                      | 版本                                       | 2013090001            |                         |             |                                       |                       |
| 客戶代號<br>C999                                                             | 無會員卡客戶<br>$\cdots$                                                   | 公司別<br>$\vert$ 1                         | 捷盛資訊有限公司<br>$\sim$    |                         |             | NTD<br>幣別<br>$\overline{\phantom{a}}$ | 匯率                    |
| P01<br>承辦人員                                                              | ■ 多條件查詢                                                              |                                          |                       |                         |             |                                       | 51                    |
| 部門代號 0100                                                                |                                                                      | 簡單查詢 進階查詢 顯示欄位設定                         |                       |                         |             |                                       |                       |
| C999<br>收款客戶                                                             | 篩選內容                                                                 |                                          |                       |                         |             |                                       |                       |
| C999<br>收貨客戶                                                             |                                                                      | <b>O 單頭(Master) () 明細(Detail)</b>        | 明細來源 Detail2(SALI02B) | $\blacktriangledown$    |             |                                       |                       |
| 單價來源 標準售價                                                                |                                                                      | like %<br>▾                              | $\blacktriangledown$  |                         |             |                                       |                       |
|                                                                          | 清除條件(C)                                                              |                                          |                       |                         |             |                                       |                       |
| 單據明細<br>出貨統計 出貨明細                                                        |                                                                      |                                          |                       |                         |             |                                       |                       |
| 序號<br>品號                                                                 | 訂單單別                                                                 | 訂單單號                                     | 訂單日期                  | 版本                      | 専案代號        | 訂單客戶代號                                | 收貨客戶什 ^               |
| A03<br>٠                                                                 | OR <sub>1</sub><br>٠                                                 | 1309030001                               | 2013/9/3              | 2013090001              |             | C001                                  | C001                  |
| 2<br>A04                                                                 | OR <sub>1</sub>                                                      | 1309030002                               | 2013/9/3              | 2013090001              |             | C001                                  | Ξ<br>C <sub>001</sub> |
|                                                                          | OR1                                                                  | 1309090001                               | 2013/9/9              | 2013090001              |             | C001                                  | C001                  |
|                                                                          | OR <sub>1</sub>                                                      | 1309090002                               | 2013/9/9              | 2013090001              |             | C001                                  | C001                  |
|                                                                          | OR <sub>1</sub>                                                      | 1309110001                               | 2013/9/11             | 2013090001              |             | C001                                  | C001                  |
|                                                                          | $\mathbf{H}$<br>∢                                                    |                                          |                       |                         |             |                                       |                       |
|                                                                          | 淸除重覆資料                                                               |                                          | x                     | <b>事</b><br>轉Excel 轉文字檔 | <b>精</b> 化  |                                       | 符合筆數: 9 筆             |
|                                                                          |                                                                      | 查詢中<br>Α                                 | 開啟(0)<br>清除(C)        |                         |             |                                       |                       |
|                                                                          |                                                                      |                                          |                       |                         |             |                                       |                       |
|                                                                          |                                                                      |                                          |                       |                         |             |                                       |                       |
| 備註                                                                       |                                                                      |                                          |                       |                         |             | 訂單未稅額                                 | 32000                 |
|                                                                          |                                                                      |                                          |                       |                         |             | 訂單稅額                                  | 1600                  |
|                                                                          |                                                                      |                                          |                       |                         |             | 訂單總額                                  | 33600                 |

<span id="page-4-0"></span>4.查詢,更改,刪除,列印作業>按"查詢"鈕,可針對畫面上任一欄位進行搜尋.

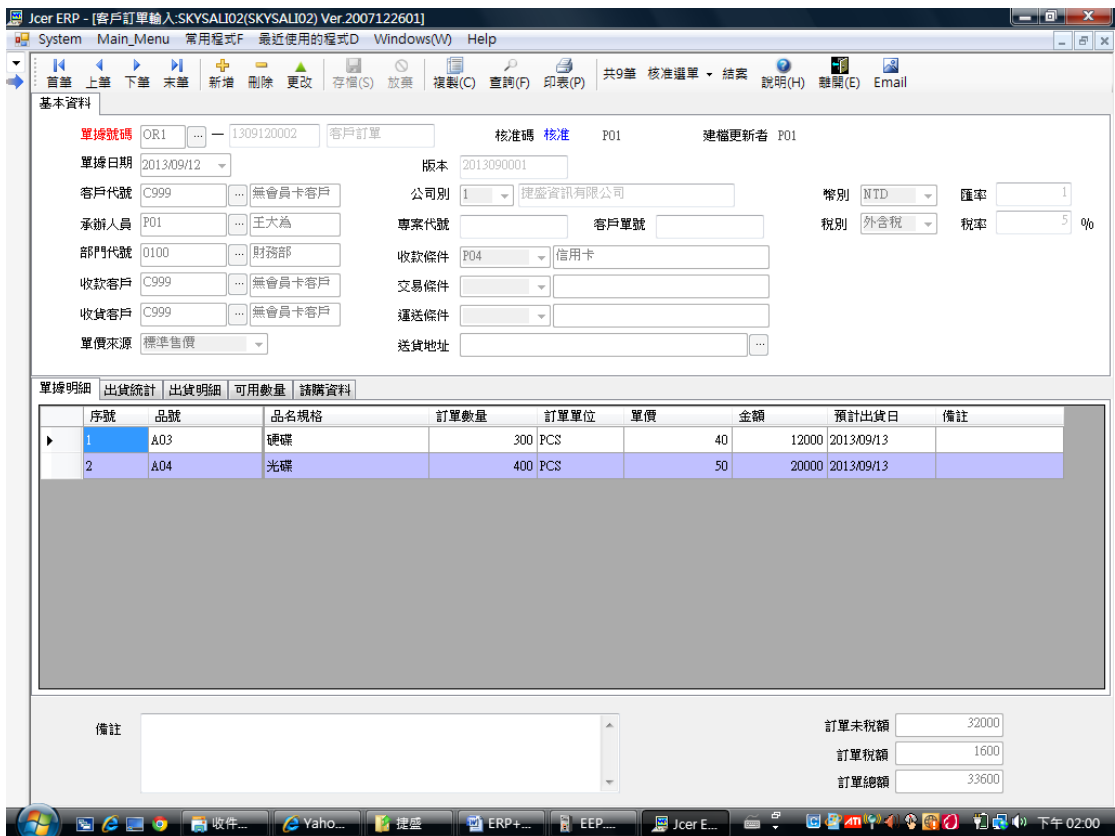

資料出現後,即可進行查詢,更改,刪除,列印

### <span id="page-5-0"></span>5.列印作業

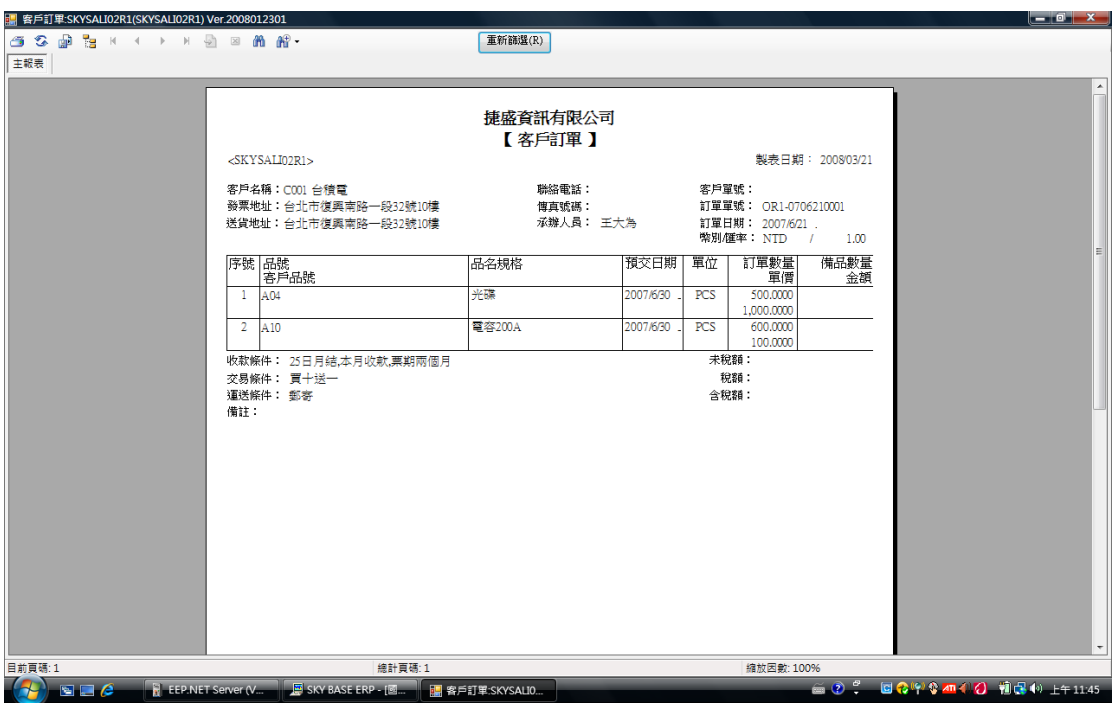

<span id="page-5-1"></span>6.劃面欄位調整

6.1.按滑鼠右鍵,選"欄位設定"可將不要欄位拿掉.

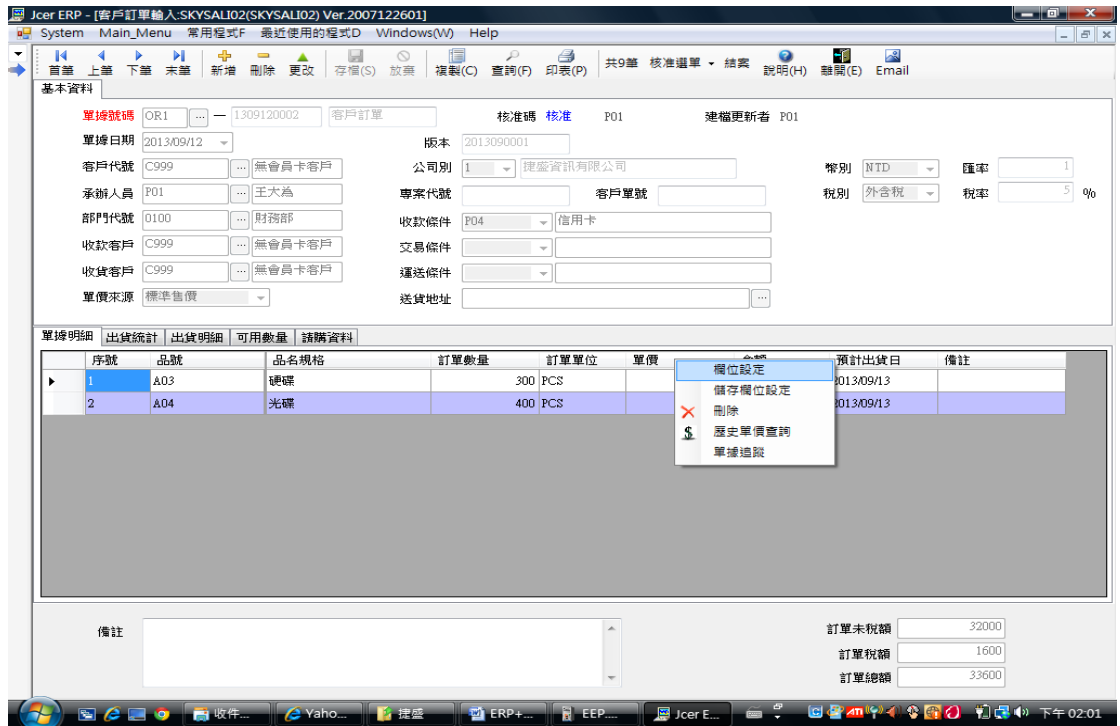

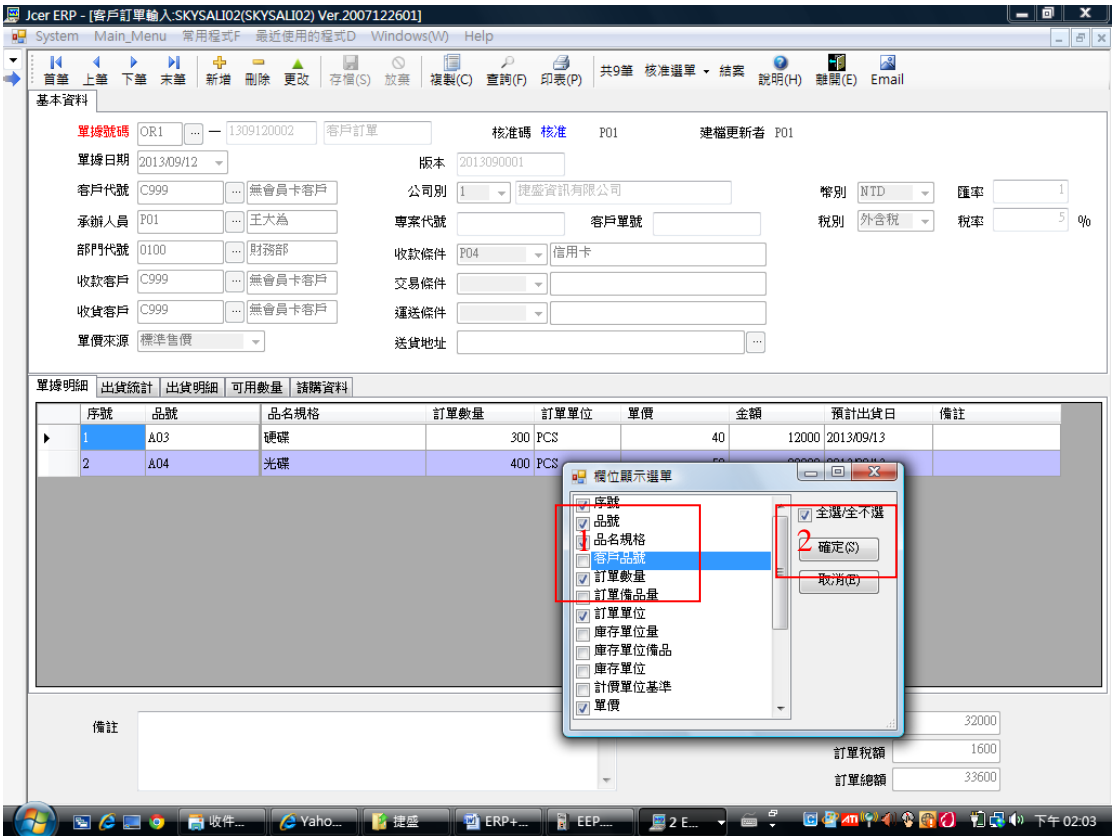

# 6.2.按住滑鼠左鍵,左右拖拉即可排列欄位順序

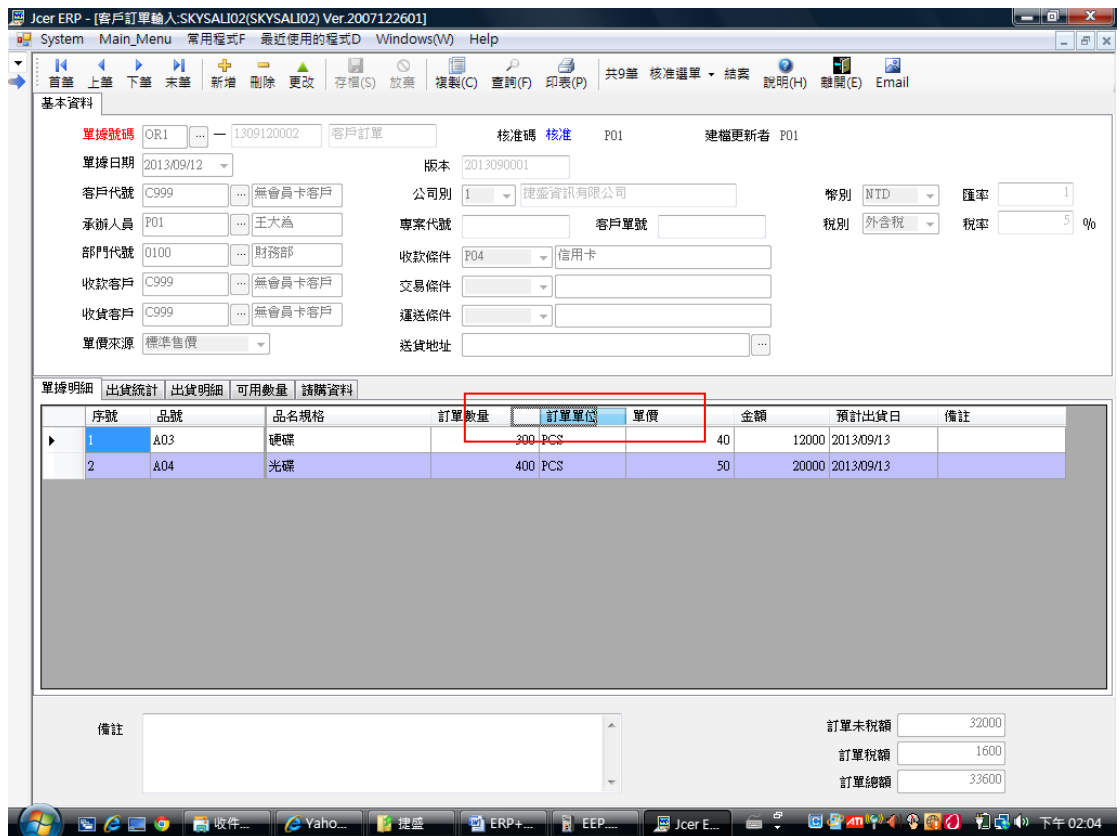

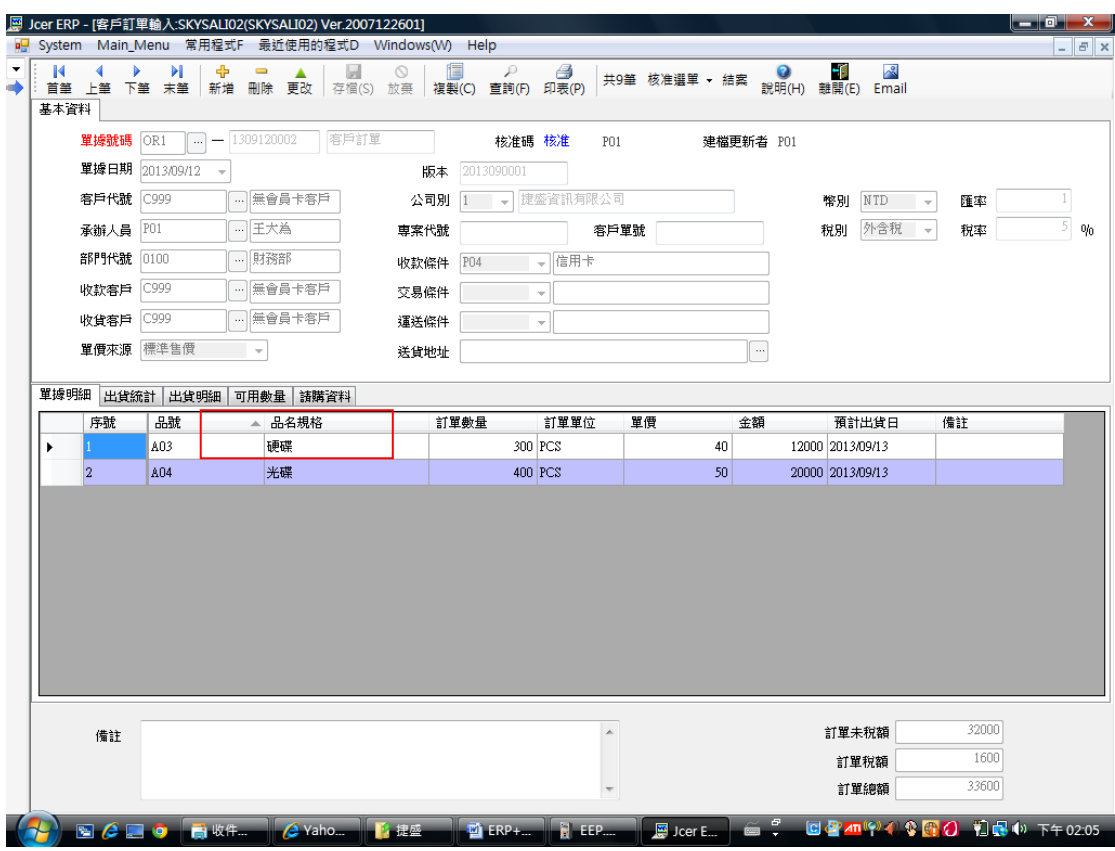

#### 6.3.在欄位上連按滑鼠左鍵二次,可凍結該欄位.方便使用者閱讀資料

#### <span id="page-7-0"></span>7.單據追蹤(類似超連結功能)

# 7.1. 在單別或單號處,按滑鼠右鍵,選"單據追蹤"(例如由出貨單找客戶訂單)

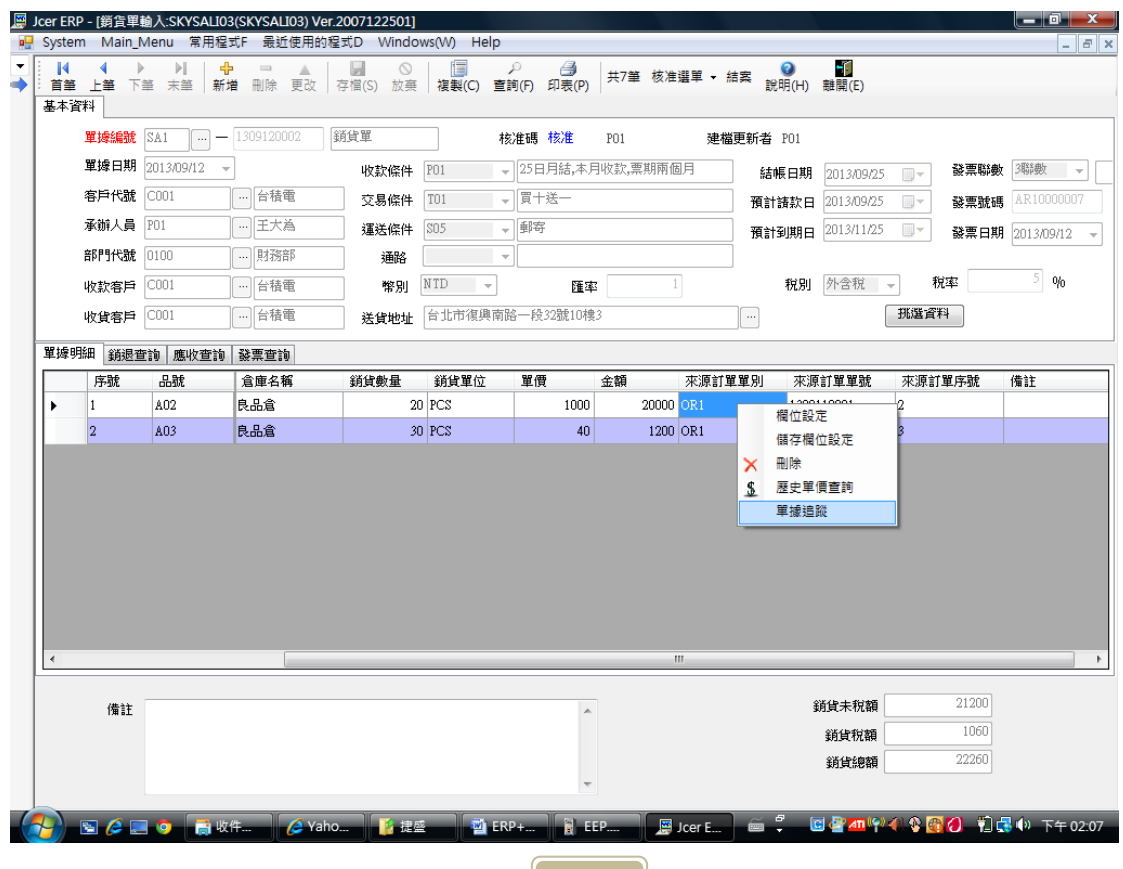

找到的客戶訂單

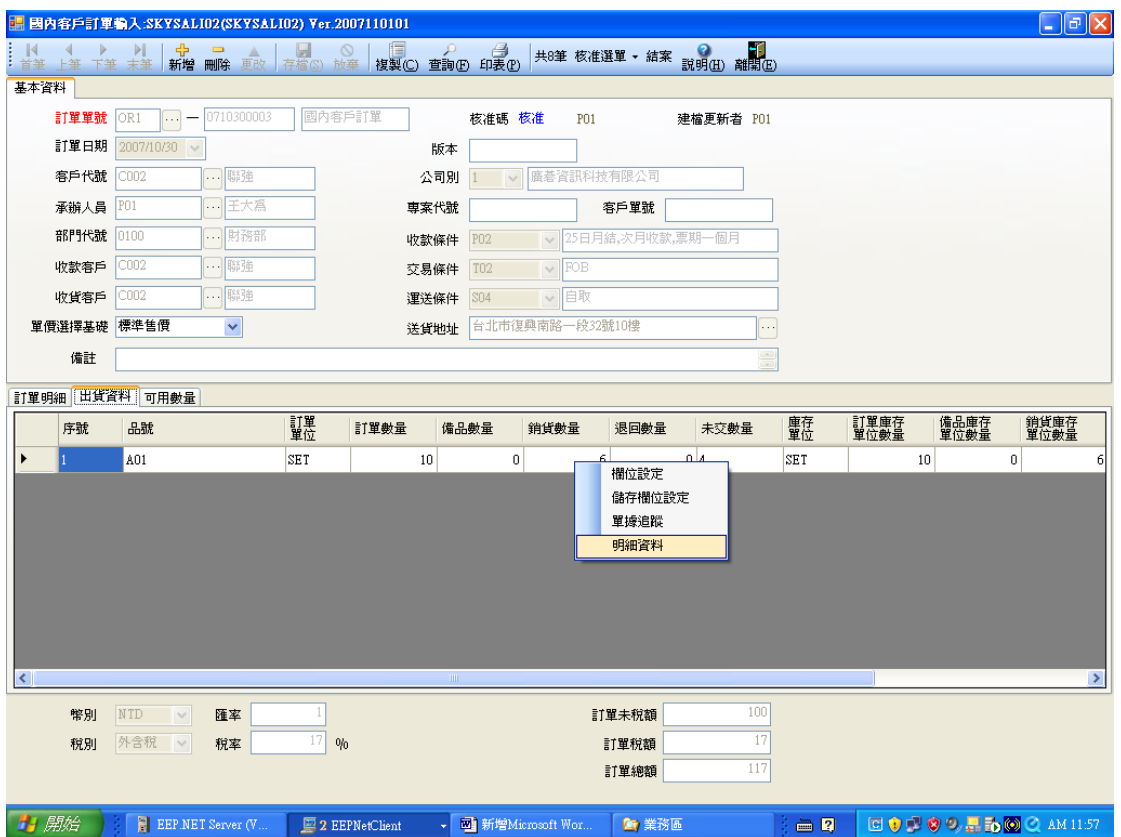

# <span id="page-8-0"></span>8. 核准作業>鎖定資料,避免被隨意修改.

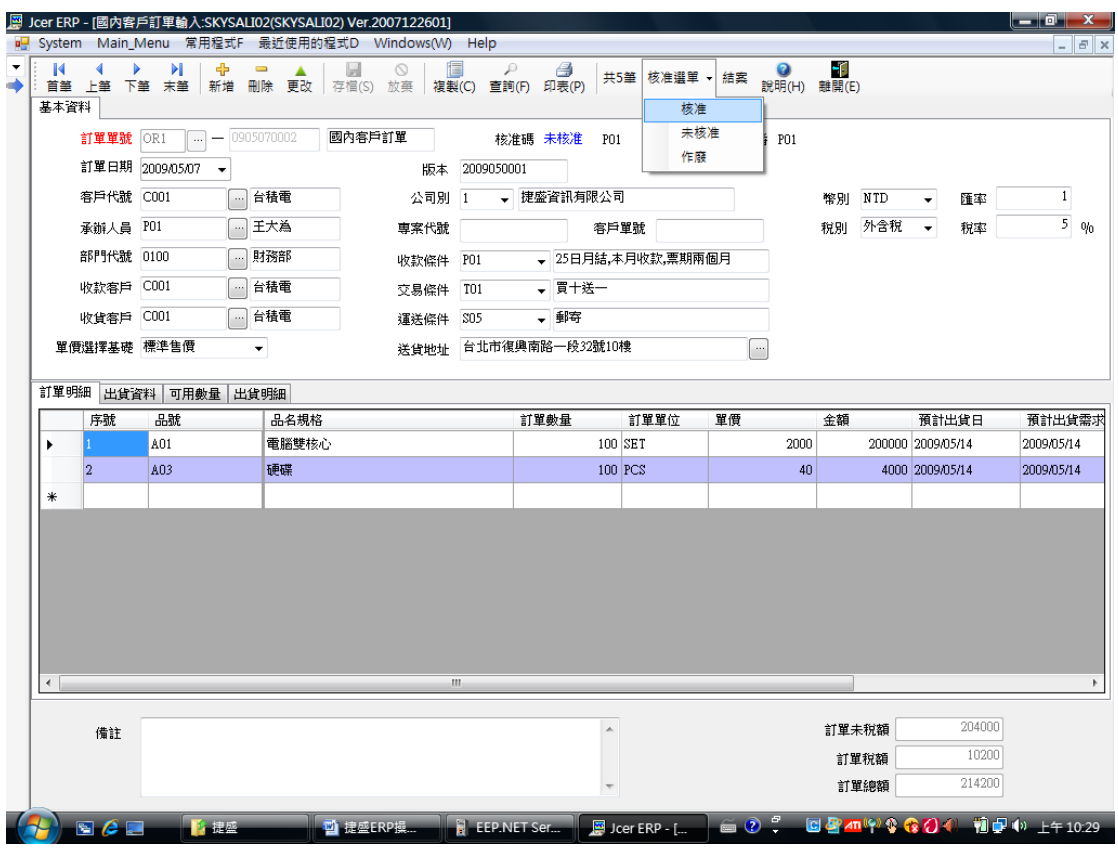

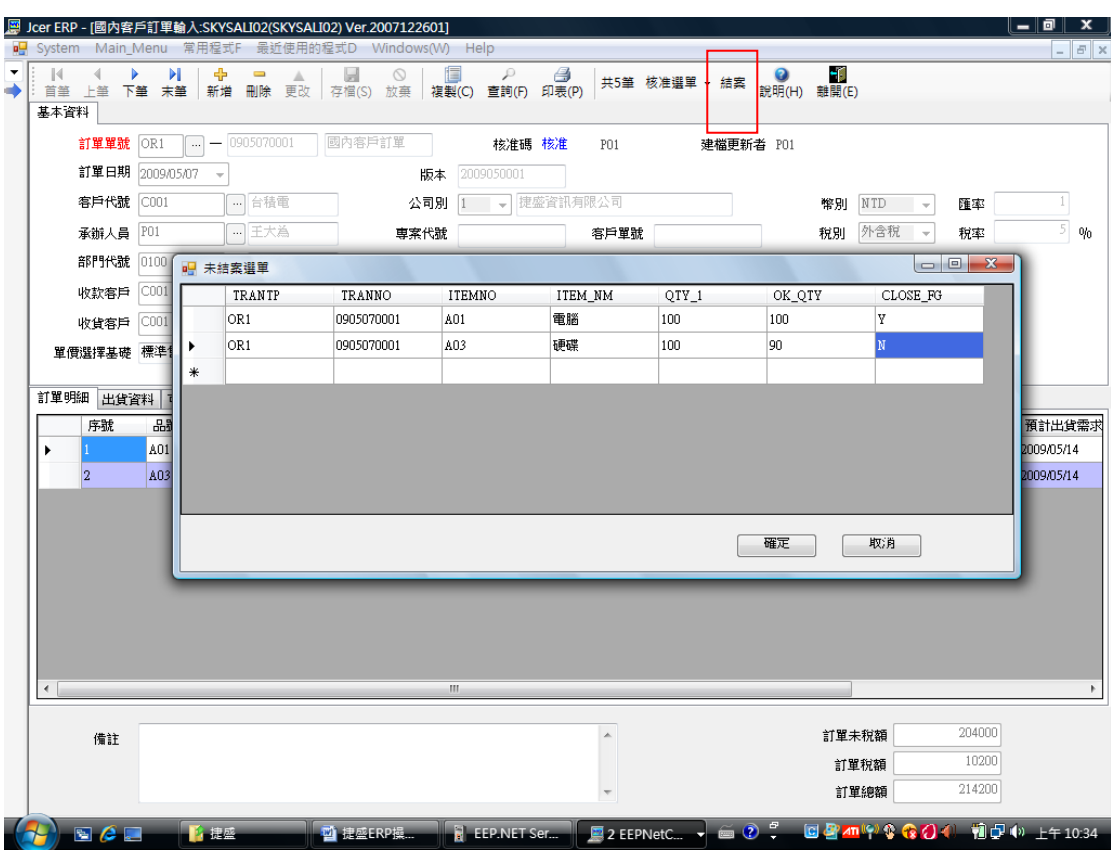

### <span id="page-9-0"></span>9.結案作業 > 未完成的作業,如不想繼續執行,可提前結束

<span id="page-9-1"></span>10. 複製作業 > 對於重複性高的資料,可用複製作業, 節省輸入時間,

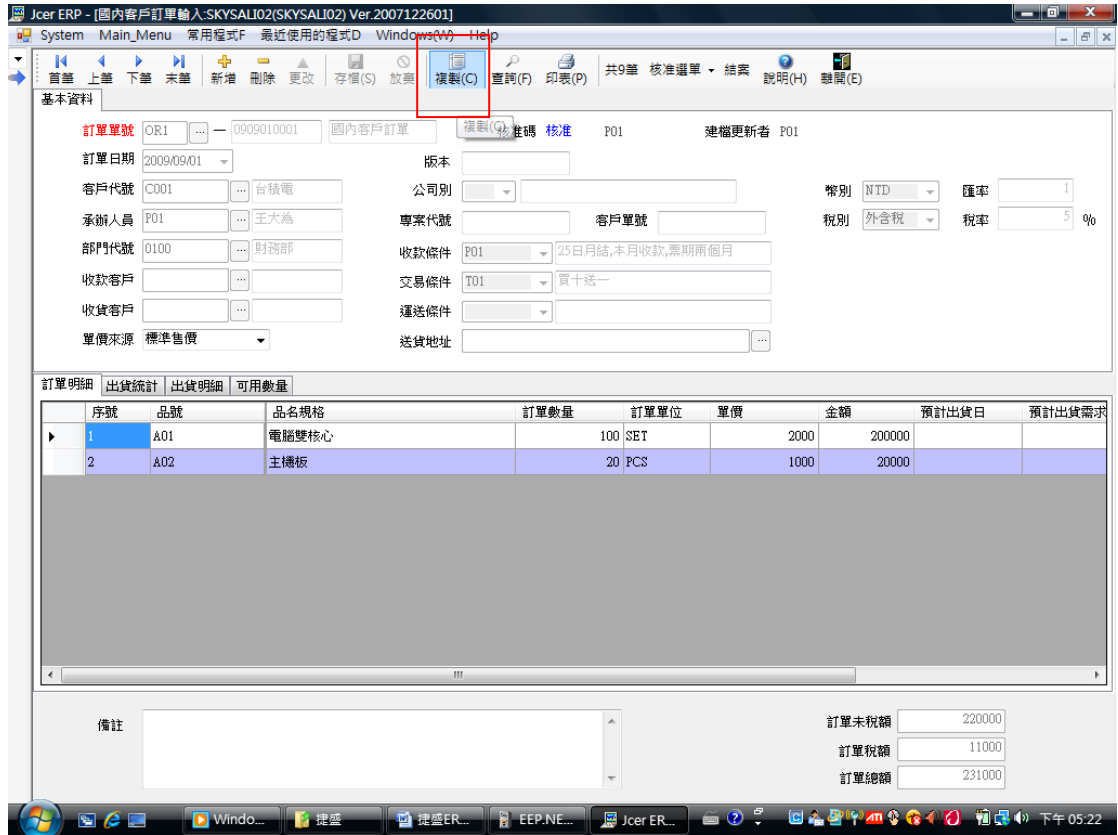

<span id="page-10-0"></span>11. 使用動態網頁連結 ERP 資料庫, 讓廠商或客戶下單或查詢 線上購物

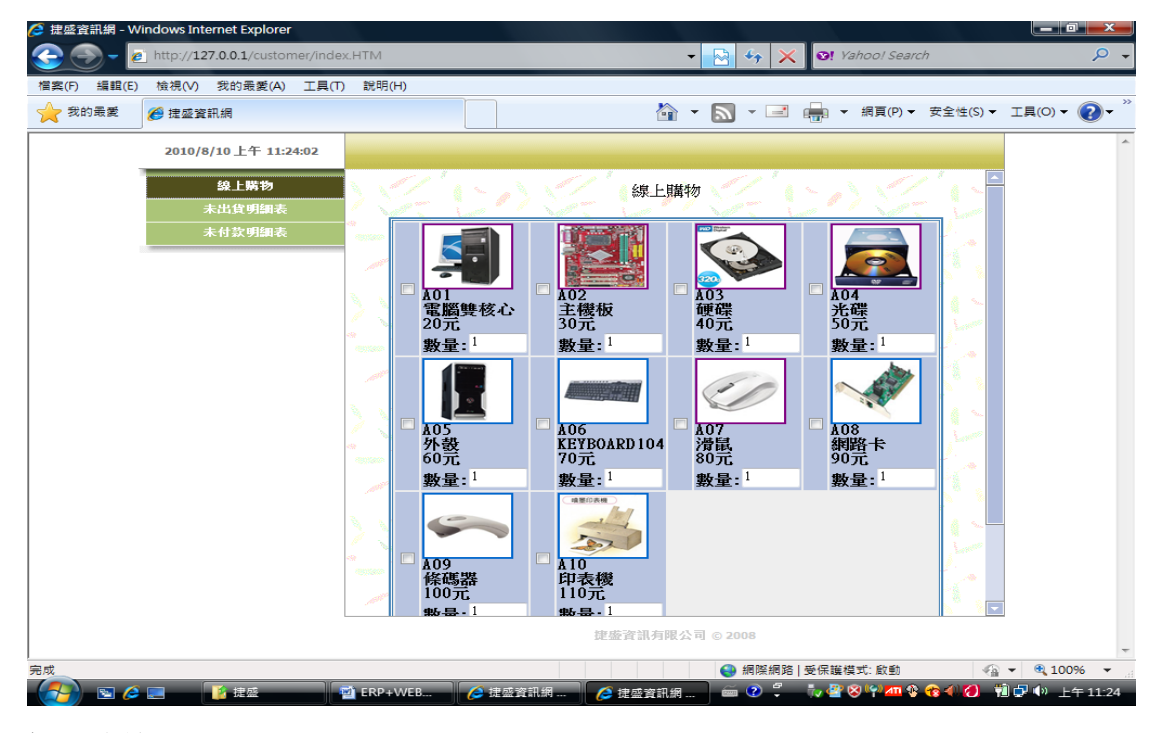

#### 訂單查詢

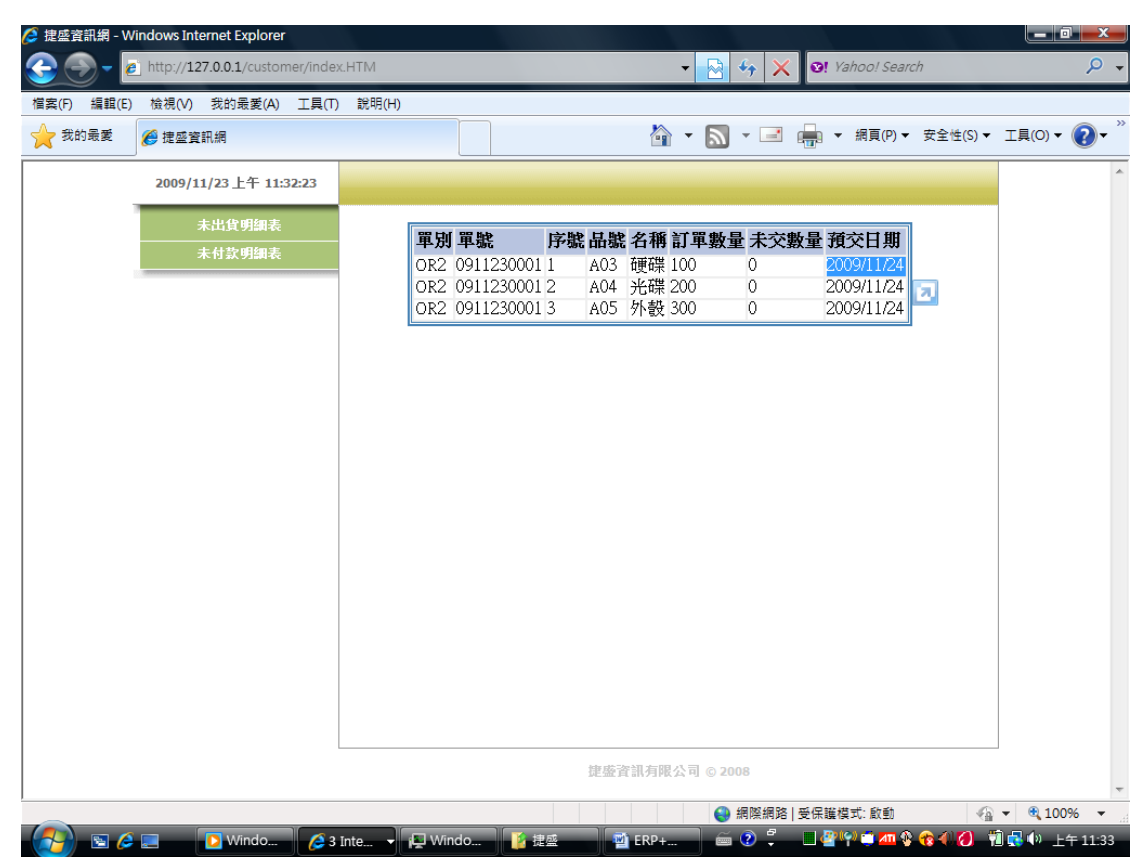

#### <span id="page-11-0"></span>12. 結合條碼掃瞄器

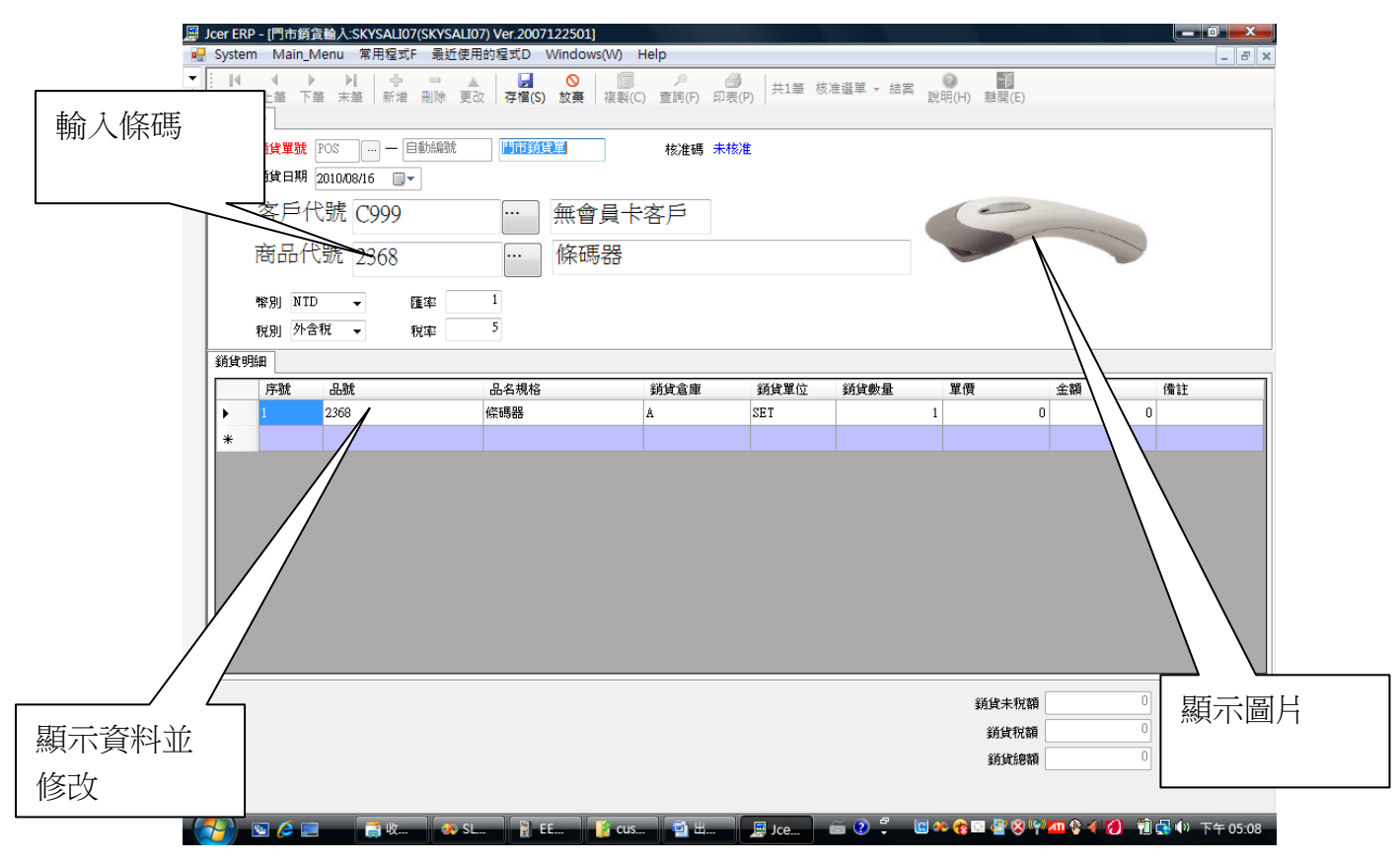

# <span id="page-12-0"></span>13. 使用手機連結 ERP 資料庫

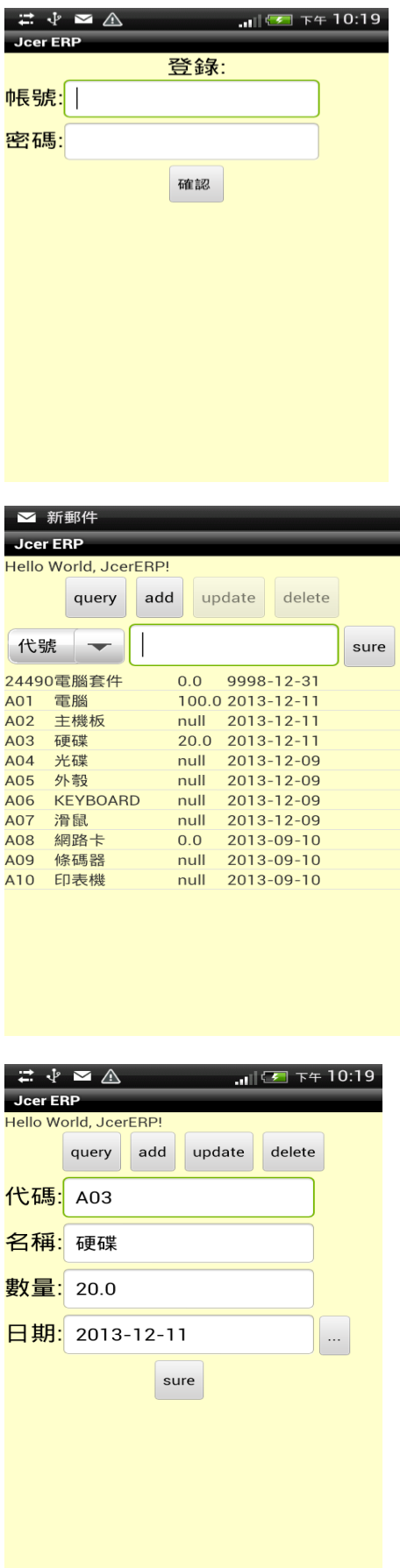